# ICP applicaties

Als instellingscontactpersoon (ICP) heeft u een aantal applicaties tot uw beschikking om de HOVI applicaties en gebruikers daarvan te beheren.

Allereerst kan via het Gebruikersbeheer worden ingesteld welke gebruikers toegang hebben en welke rollen zij daarbij krijgen. U leest daarover meer in het hoofdstuk [Gebruikersbeheer.](https://docs.webhare.nl/op-maat/hovi/icp/dossiers/)

Via de Veldconfiguratie kan worden ingesteld welke gegevens kunnen worden bewerkt in de editors en welke gegevens er via de API kunnen worden aangepast. U leest daarover meer in het hoofdstuk [Veldconfiguratie](https://docs.webhare.nl/op-maat/hovi/icp/veldconfiguratie/).

# Veldconfiguratie

Als ICP kunt u instellen of uw gegevens kunnen worden beheerd via de API, via de Editor of via een combinatie van beiden. Dit stelt u in via de applicatie "HOVI Veldconfiguratie".

Aan de linkerkant van de applicatie ziet u de verschillende items:

- Contact.
- Event (voorlichting)
- Locatie
- Media
- **•** Organisatie
- Product
- **•** Suborganisatie

Elk van deze items bevat weer velden met informatie, die u ondermeer terugziet in de Editor. Voor elk item kunt de keuze maken uit:

- Volledig te bewerken in de Editor alle velden zijn voor redacteuren te bewerken.
- Volledig bijgehouden in met een API-koppeling de Editor kan de items alleen weergeven
- Gedeeltelijk te bewerken in de Editor u dient in het deel eronder de velden aan te vinken die kunnen worden bewerkt. De overige velden kunnen alleen via de API koppeling worden aangepast.

#### API-koppeling of editor Į

Als u geen koppeling met uw eigen systeem heeft of had en gebruik maakte van het formulier van Studiekeuze123, gebruikt u dan nu de Editor.

Wanneer een koppeling via de API laat ontwikkelen, zorgt u er dan voor dat u deze veldconfiguratie in overleg met uw ontwikkelaar instelt.

Ontwikkelt u zelf uw API-koppeling? Raadpleegt u dan de documentatie en vraag toegang tot het testsysteem aan; zie hiervoor [Testomgeving.](https://docs.webhare.nl/op-maat/hovi/icp/Testomgeving/)

Wanneer u kiest voor "Gedeeltelijk te bewerken in editor" dan kunt u ook aangeven of items (zoals producten, contacten, media enz) ook kunnen worden aangemaakt en verwijderd in de editor. Wanneer u daar niet voor kiest dan kunt u items alleen verwijderen of aanmaken via de API en kunt u items verrijken die via Studiekeuze123 uit CROHO worden geïmporteerd.

Wanneer u kiest voor geheel of gedeeltelijk bijhouden via de API dan kunt u ervoor kiezen om de Userkey te tonen in de Editor.

Als ICP krijgt u de mogelijkheid om uw collega's in te schakelen bij het beheer van HOVIinformatie. U kunt hierbij gebruik maken van vier te combineren invalshoeken: rollen, dossiers, rechten en gebruikers

#### Rollen

U kunt een rol definiëren, bijvoorbeeld redacteur, en daar alle rechten aan koppelen die nodig zijn om bijvoorbeeld binnen een faculteit de opleidingsinformatie te beheren. Bij personele wisselingen hoeft u dan alleen nieuwe medewerkers aan de rol te koppelen, en blijven de rechten behouden.

#### **Dossiers**

U kunt een bundeling maken van de te beheren producten die u beschikbaar wilt stellen aan een specifieke rol; bijvoorbeeld alle producten van een specifieke faculteit. Komen er opleidingen bij? Dan is het voldoende om deze aan een dossier toe te voegen.

#### Rechten

Rechten kunnen op verschillende niveaus aan rollen worden toegekend. Over het algemeen kent elk recht ook een tegenhanger: publiceren én depubliceren, nieuw aanmaken en verwijderen.

#### Gebruikers

Gebruikers zijn individuele medewerkers. Gebruikers krijgen toegang via het gebruikersbeheer. Door gebruikers toe te voegen aan een specifieke rol krijgen ze de rechten die bij die rol zijn gedefinieerd, toegang tot de dossiers die aan die rol zijn toegekend

## **Dossiers**

### Dossiers beheren

U kunt als ICP rechten verdelen over de hele organisatie, of op dossierniveau. Dossiers kunt u aanmaken in de Producteditor: kies uit het menu (de knop geheel rechts) de optie "Dossiers beheren".

U ziet de aanwezige dossiers. Een dossier heeft alleen een titel en wordt dus ook alleen gebruikt om producten en andere items te kunnen onderverdelen en om rechten te kunnen toekennen.

### Dossiers toekennen

U kunt aan (1 of meer) producten (1 of meer) dossiers toekennen:

- Selecteer het product of de producten die u aan een dossier wilt toekennen (gebruik de 'ctrl' of 'shift' toets om meerdere producten te selecteren).
- Vink de dossiers aan waaraan u het product of de producten wilt toekennen.
- Klik op "OK".

De toekenning is direct toegepast. Redacteuren met rechten op de toegekende dossiers kunnen nu, afhankelijk van welke rechten zij hebben voor het dossier, de producten bekijken of bewerken.

## Gebruikersbeheer

Gebruikers kunt u aanmaken in de Gebruikersbeheer applicatie. U opent de applicatie vanuit het WebHare menu via de optie "Gebruikersbeheer".

In het gebruikersbeheer ziet u links de eenheden met daaronder de eenheid voor uw eigen organisatie. Binnen deze eenheid kunt u zelf, indien gewenst, eenheden aanmaken voor het verder verdelen van uw gebruikers.

### Knoppenbalk

Bovenaan de applicatie is de knoppenbalk te vinden, met helemaal rechts het menu. Alle acties zijn in het menu te vinden, veelgebruikte acties hebben hun eigen knop.

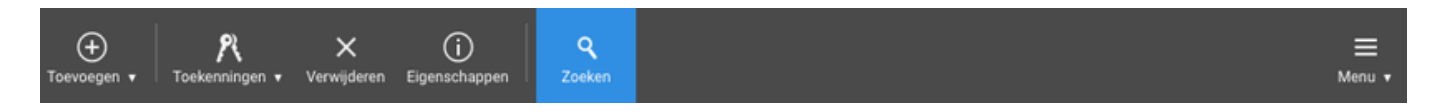

- "Toevoegen": een nieuwe eenheid (map met gebruikers), gebruiker of rol (een aantal gecombineerde rechten) aanmaken.
- "Toekenningen": wanneer een gebruiker is geselecteerd kunnen via deze knop rechten en rollen worden toegekend. ●
- "Verwijderen": gebruikers, rollen of eenheden (permanent) verwijderen.
- "Eigenschappen" kunnen instellingen van een eenheid, gebruiker of recht worden bekeken of bewerkt. ●
- "Zoeken" verbergt of toont het zoekvenster aan de rechterzijde van de applicatie.

### Menu

In het menu aan de rechterzijde van de knoppenbalk zijn altijd alle acties terug te vinden. Wanneer een sneltoets of toetsencombinatie gebruikt kan worden, wordt deze achter de actie weergegeven. Wanneer een sub-menu aanwezig is staat op deze plek een pijltje naar rechts weergegeven.

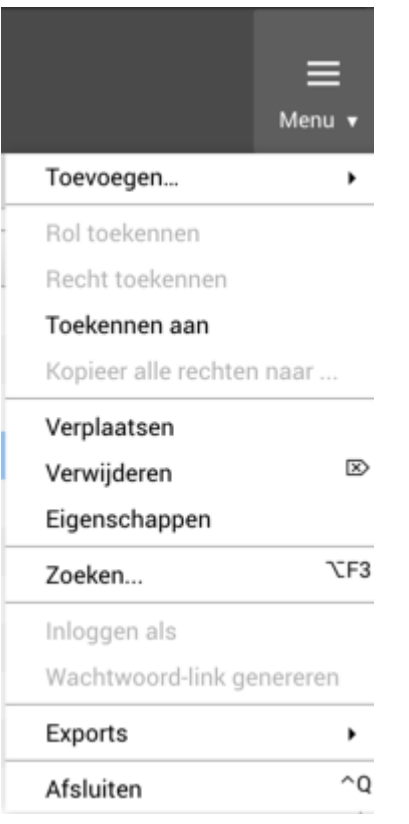

#### Gebruikers en rollen tabblad

Geheel links wordt de mappenstructuur met eenheden weergegeven.

Rechts bovenin worden de gebruikers getoond die zich in de geselecteerde eenheid bevinden.

Rechts onderin worden toekenningen getoond, dit is afhankelijk van wat er geselecteerd is:

- Wanneer een rol geselecteerd is wordt weergeven welke gebruikers deze rol hebben gekregen
- Wanneer een gebruiker geselecteerd worden de rollen getoond die aan deze gebruiker zijn toegekend.

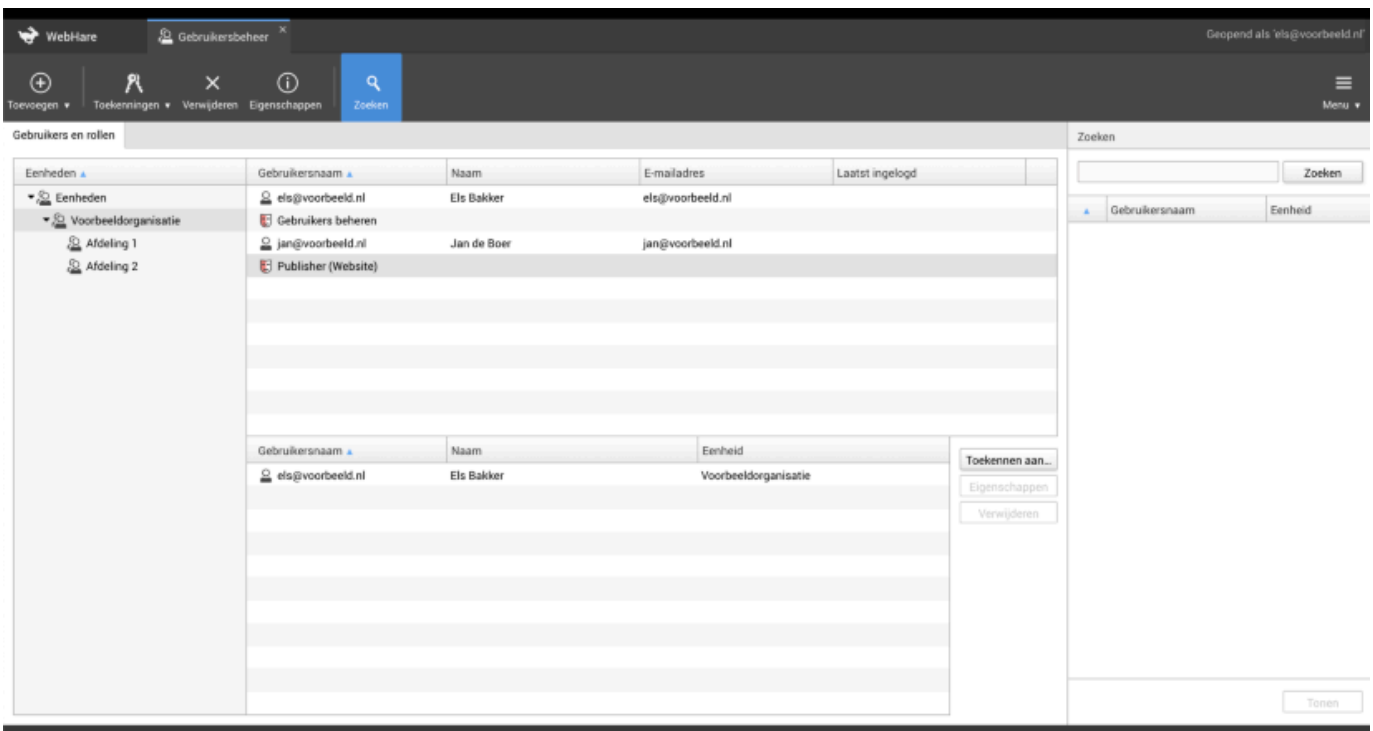

### Icons

- $\mathcal{L}$ Eenheid
- 8 Systeembeheerder / sysop (system operator)
- $\overline{\mathbf{c}}$ Gebruiker
- U Rol (combinatie van rechten)
- Ø Ingelogde gebruiker

### Zoeken

Indien zoeken wordt geselecteerd in de knoppenbalk, verschijnt rechts het zoekvenster. Deze blijft geopend wanneer opnieuw wordt ingelogd. Er kan gezocht worden op een gedeelte van de naam, inlognaam of het e-mailadres van de gebruiker. Wanneer de gebruiker wordt geselecteerd en op "Tonen" wordt geklikt (of een simpele dubbelklik op de gebruiker), opent hij direct deze gebruiker. Wanneer dit vanuit het "Objecten en rechten" tabblad wordt gedaan wordt automatisch het "Gebruikers en rollen" tabblad geopend.

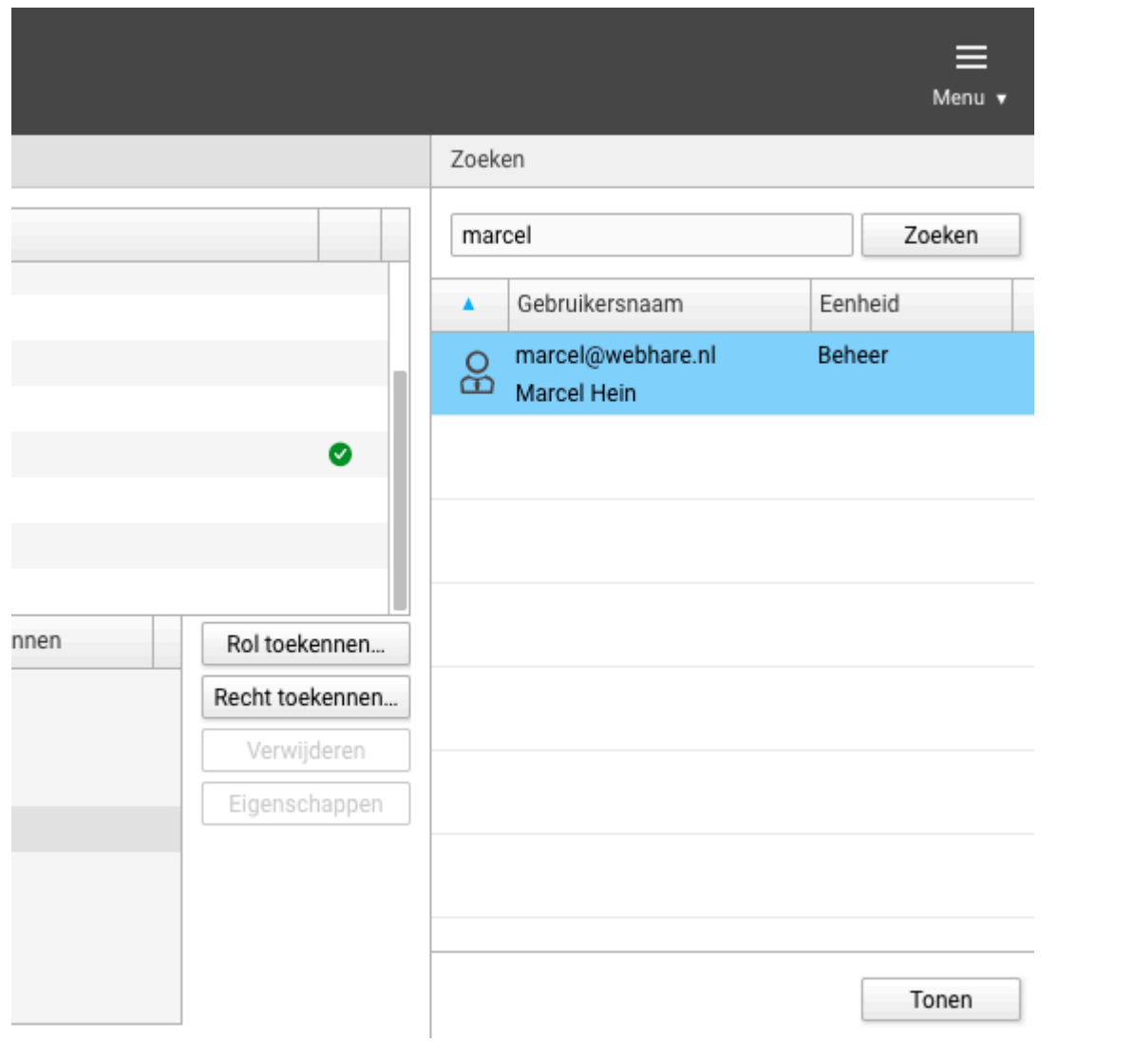

## Eenheden

Eenheden worden gebruikt om grote aantallen gebruikers logisch te verdelen, bijvoorbeeld op basis van afdeling. Ook om rechten te scheiden is dit handig. Bijvoorbeeld gebruikers die alleen enkele gebruikers mogen beheren. Zij kunnen rechten krijgen op een specifieke eenheid, waaronder deze gebruikers staan.

Eenheden zijn volledig naar eigen smaak in te richten.

#### $\blacktriangleright$  Eenheden bii weinig gebruikers

Voor kleine aantallen gebruikers is het indelen in eenheden niet noodzakelijk. Het kan het beheren van gebruikersaccounts zelfs onnodig compliceren.

### Toevoegen

- Selecteer de eenheid waaronder de nieuwe moet gaan komen, of het onderdeel 1. 'Eenheden' als deze niet onder een andere hoeft.
- 2. Klik in de knoppenbalk op "Toevoegen", "Nieuwe eenheid...".
- 3. Vul de naam van de eenheid in.
- Je ziet de naam van de in punt 1 geselecteerde eenheid. Eventueel kan deze nog 4. aangepast worden.
- 5. Eventueel kan nog een opmerking toegevoegd worden.
- 6. Klik op 'OK' om te bevestigen.

De nieuwe eenheid zal direct verschijnen in het overzicht onder de betreffende eenheid.

### Wijzigen of verplaatsen

Een eenheid kan worden bewerkt door deze te selecteren en via de actie "Eigenschappen". Hier kunnen de naam van de eenheid en de opmerkingen worden aangepast. Ook kan de eenheid worden verplaatst door een andere bovenliggende eenheid kiezen.

Ook via drag & drop kan een nieuwe bovenliggende eenheid worden gekozen:

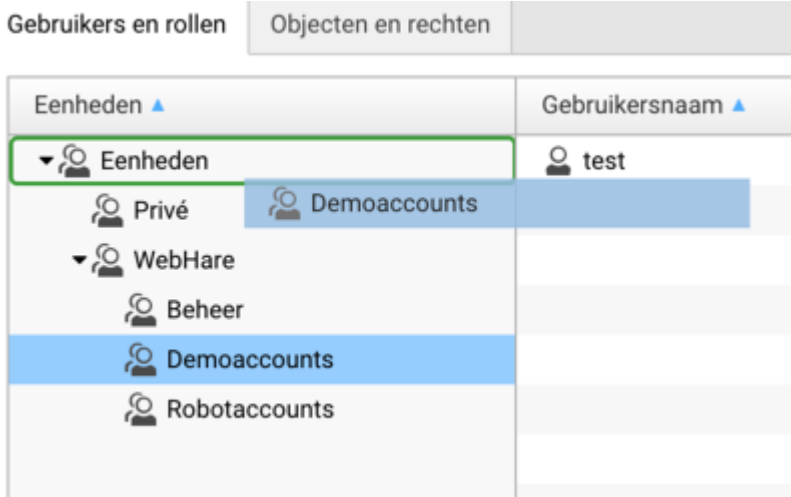

### Verwijderen

Een eenheid kan worden verwijderd via de actie "Verwijderen". Er wordt nog gevraagd om een bevestiging of inderdaad de juiste eenheid wordt verwijderd.

Er kunnen alleen eenheden worden verwijderd waarin zich geen gebruikers of rollen bevinden.

## Gebruikers

### Toevoegen

- 1. Selecteer het tabblad "Gebruikers en rollen".
- 2. Selecteer de eenheid waarin de nieuwe gebruiker moet komen.
- 3. Klik in de knoppenbalk op "Toevoegen", "Nieuwe gebruiker...".
- Voer e-mailadres en de gebruikersnaam in (deze zijn verplicht). Het e-mailadres van de 4. gebruiker hiervoor gebruiken is het meest gebruikelijk. De gebruikersnaam is hoofdlettergevoelig.
- Voer de rest van de informatie in en laat het wachtwoord leeg. 5. Het is aan te raden de volledige naam en het e-mailadres van de gebruiker in te voeren. Ook wordt aangegeven in welke eenheid de gebruiker geplaatst zal worden.
- Let op: er zijn meerdere tabbladen afhankelijk van welke rechten u zelf heeft. Een 6. systeembeheerder kan onder tabblad "Geavanceerd" een account activeren of deactiveren.
- 7. Voeg eventueel opmerkingen toe in het tabblad "Opmerkingen".
- 8. Klik op "OK"
- Om het wachtwoord aan deze gebruiker te verstrekken, kiest u d.m.v. het contextmenu 9.met de rechtermuisknop (zie hieronder) of via het menu, voor "Wachtwoord-link genereren". Verstuur deze link naar de gebruiker, zodat deze zelf zijn/haar wachtwoord kan kiezen.

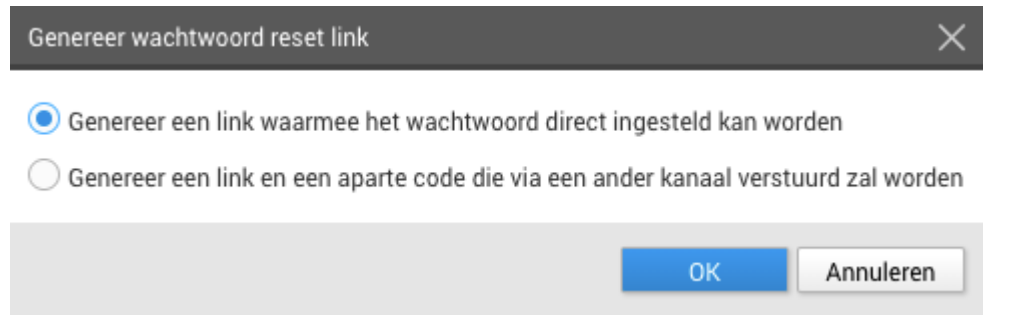

Doorgaans kunt u gewoon de eerste optie gebruiken. Wilt u het wachtwoord extra veilig verstrekken n.a.v. een policy binnen uw organisatie bedrijf, dan kunt u kiezen voor de tweede optie om de link via bijv. e-mail te verstrekken en de bevestigingscode per SMS.

### **A** Veiligheid wachtwoorden

De veiligheid van uw applicaties staat of valt met de wijze waarop gebruikers met hun gebruikersnamen en wachtwoorden omgaan. Wijs daarom de gebruiker op het gebruik van veilige wachtwoorden.

- Probeer altijd een wachtwoord te bedenken dat uit minimaal 6 tekens bestaat. Bij voorkeur dienen letters, cijfers en speciale tekens (zoals #,\$,&,^) in het wachtwoord opgenomen te zijn. ●
- Zorg dat het wachtwoord niet gemakkelijk te raden is. Gebruik nooit eigen namen, de gebruikersnaam, geboortedata en andere gemakkelijk te achterhalen wachtwoorden. ●
- Verander het wachtwoord regelmatig.
- Gebruik bij voorkeur een "Password manager".
- Gebruik verschillende wachtwoorden op verschillende systemen.

## Wijzigen

Een gebruiker kan worden bewerkt door deze te selecteren en via de actie "Eigenschappen" in de knoppenbalk of het menu. Hier kunnen account- en aanmeldgegevens worden gewijzigd. Een wachtwoord kan niet worden ingezien wegens privacy redenen (ook niet door WebHare). Er kan wel een nieuwe worden aangemaakt. Volg hiervoor stap 9 uit bovenstaande uitleg.

### Verplaatsen

Een gebruiker kan worden verplaatst door deze te selecteren en op "Verplaatsen" te klikken in het menu. Een gebruiker kan alleen worden verplaatst naar een andere eenheid en niet hoofdonderdeel "Eenheden". Ook kan een gebruiker niet worden verplaatst naar een eenheid waar u onvoldoende rechten op hebt (herkenbaar aan het rode 'verboden toegang' symbooltje).

Ook via drag & drop kan een nieuwe bovenliggende eenheid worden gekozen:

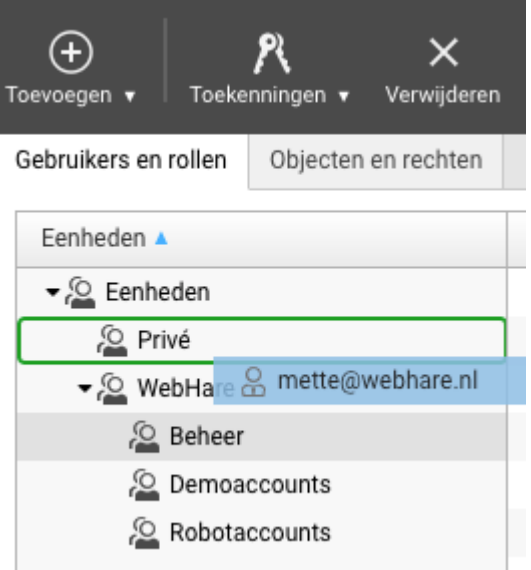

### Toegang ontzeggen

Als u een gebruiker de toegang tot het systeem (tijdelijk) wilt ontnemen kan het account worden gedeactiveerd. Dit kan alleen worden gedaan met systeembeheer rechten via de actie "Eigenschappen" op het tabblad "Geavanceerd".

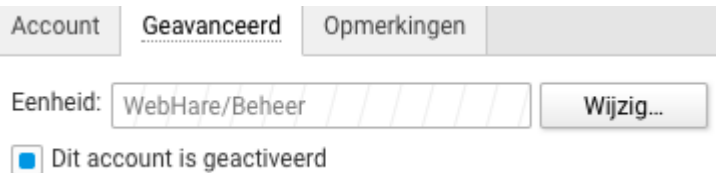

### Verwijderen

Een gebruiker kan worden verwijderd via de actie "Verwijderen". Er wordt nog gevraagd om een controle en bevestiging, voor de gebruiker definitief verwijderd wordt.

## Rollen

Rollen kunnen worden gezien van een combinatie van rechten, zodat deze kan worden hergebruikt voor meerdere gebruikers. Het is aan te raden hier gebruik van te maken, zodat ieder met hetzelfde takenpakket direct dezelfde rechten krijgt.

Rollen worden net als gebruikers, in een eenheid geplaatst.

#### $\blacktriangleright$  Handig om te weten

- Wanneer een recht wordt toegevoegd aan een rol, krijgen automatisch alle gebruikers die deze rol hebben dit recht. ●
- ledere gebruiker die deze rol krijgt, krijgt alle rechten die aan de rol zijn toegevoegd.

### Toevoegen

- 1. Selecteer de eenheid waaronder de rol moet gaan komen.
- 2. Klik in de knoppenbalk op "Toevoegen", "Nieuwe rol...".
- 3. Vul de naam van de rol in.
- U ziet de naam van de in punt 1 geselecteerde eenheid. Eventueel kan deze nog 4. aangepast worden.
- 5. Eventueel kan nog een opmerking toegevoegd worden.
- 6. Klik op 'OK' om te bevestigen.

### Wijzigen of verplaatsen

Een rol kan worden bewerkt door deze te selecteren en via de actie "Eigenschappen". Hier kunnen de naam van de rol en de opmerkingen worden aangepast. Ook kan de rol worden verplaatst door een andere bovenliggende eenheid kiezen.

Ook via drag & drop kan een nieuwe bovenliggende eenheid worden gekozen:

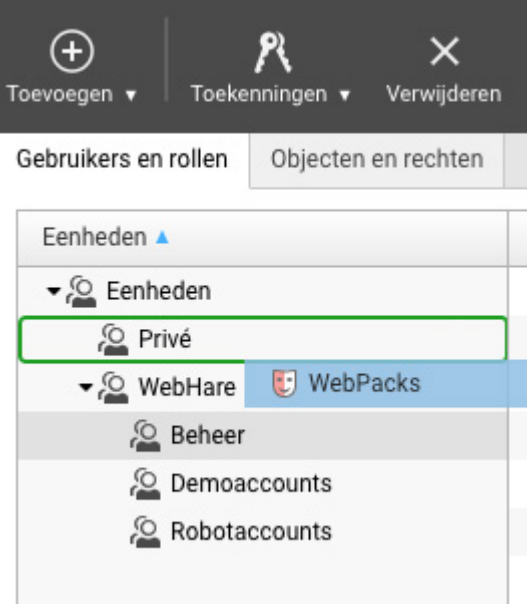

### Verwijderen

Een rol kan worden verwijderd via de actie "Verwijderen". Er wordt nog gevraagd om een controle en bevestiging, voor de rol definitief verwijderd wordt.

## Rechten toekennen

#### Rechten bij voorkeur toekennen via een rol Į

U kunt rechten direct aan een persoon geven, maar het is aan te raden de rechten via een rol toe te kennen. Zo kunt u meerdere personen makkelijk dezelfde rechten geven. Ook raden we aan om personen als gebruikers toe te voegen, en niet bijvoorbeeld

"redactie@uworganisatie.nl". Beter maakt u dan een rol genaamd 'redactie', en geeft u de gebruikers de rechten via deze rol.

### De beschikbare rechten

In de HOVI Applicaties zijn er verschillende rechten. Het bewerken van producten verloopt in niveaus:

- Wijzigen: de gebruiker mag producten inzien en wijzigen (opslaan), maar niet publiceren.
- Multi-bewerking: de gebruiker mag meerdere producten tegelijk wijzigen, maar niet publiceren.
- Publiceren: de gebruiker mag producten wijzigen én naar de HOVI Database publiceren. Als de gebruiker ook het recht heeft evenementen te wijzigen (zie hieronder) dan mogen die met dit recht ook gepubliceerd worden.
- Beheren: de gebruiker mag producten wijzigen, publiceren én producten toevoegen, depubliceren en verwijderen. Ook mag de gebruiker contacten, media, locaties en voorlichting bewerken.
- Evenementen wijzigen: de gebruiker mag evenementen inzien en wijzigen (opslaan), maar niet publiceren.

Daarnaast zijn er 2 rechten onafhankelijk van de niveau's hierboven:

- Evenementen wijzigen: de gebruiker mag evenementen inzien en wijzigen (opslaan), maar niet publiceren.
- HOVI Inzicht: de gebruiker kan de HOVI Inzicht applicatie gebruiken om de inhoud van producten te controleren.

### Rechten toekennen aan een rol

Om één of meer gebruikers toegang te geven tot productengaat u als volgt te werk:

- 1. Navigeer naar de juiste eenheid en selecteer de rol.
- 2. Kies uit de knop "Toekenningen" de optie "Recht toekennen",
- 3. Kies uit de lijst "Objecten" de optie "HOVI Rechten".
- Vouw deze optie open door erop te dubbelklikken of door op het uitvouwpijltje te 4. klikken.
- 5. Open op dezelfde manier de optie "Organisaties/Dossiers".
- 6. Selecteer uw eigen organisatie of vouw deze open en kies een onderliggend dossier.
- 7. Kies uit de rechten die nu aan de rechterkant verschiinen welk recht u wilt toekennen. (De betekenis van de rechten staat hierboven uitgelegd).
- 8. Klik op "OK".
- 9. Kies weer de knop "Toekenningen" maar kies nu "Toekennen aan..."
- 10. Kies de juiste eenheid en selecteer één of meer gebruikers aan wie u de rol wilt toekennen.
- 11. Klik op "OK".

Wanneer u gebruikers uit verschillende eenheden wilt toevoegen, dan herhaalt u stap 9-11.

Alle gebruikers in de rol hebben nu de rechten gekregen op het door u gekozen dossier (of op uw organisatie als u daarvoor koos). Wanneer de gebruikter inlogt is dat direct zichtbaar. Wanneer de gebruiker al ingelogd was dient in de browser de pagina te worden ververst.

### Rechten toekennen aan een gebruiker

Om een gebruiker toegang te geven tot alle producten van uw organisatie gaat u als volgt te werk:

- 1. Navigeer naar de juiste eenheid en selecteer de gebruiker.
- 2. Kies uit de knop "Toekenningen" de optie "Recht toekennen",
- 3. Kies uit de lijst "Objecten" de optie "HOVI Rechten".
- Vouw deze optie open door erop te dubbelklikken of door op het uitvouwpijltje te 4. klikken.
- 5. Open op dezelfde manier de optie "Organisaties/Dossiers".
- 6. Selecteer uw eigen organisatie of vouw deze open en kies een onderliggend dossier.
- 7. Kies uit de rechten die nu aan de rechterkant verschiinen welk recht u wilt toekennen. (De betekenis van de rechten staat hierboven uitgelegd).
- Geef aan of de gebruiker dit recht zelf weer ook mag toekennen aan andere gebruikers 8. - dit is in de regel niet het geval
- 9. Klik op "OK".

De gebruiker heeft nu de rechten gekregen op het door u gekozen dossier (of op uw organisatie als u daarvoor koos). Wanneer de gebruikter inlogt is dat direct zichtbaar. Wanneer de gebruiker al ingelogd was dient in de browser de pagina te worden ververst.

## Testomgevingen voor API koppelingen

Veel instellingen en organisaties gebruiken de HOVI editors. Hiermee kunnen medewerkers informatie invoeren en bekijken. Maar er zijn ook instellingen die op een andere manier HOVI (gaan) gebruiken: ze koppelen HOVI met eigen systemen; en dat doen ze via de HOVI API.

Deze koppeling kan gemaakt worden door een interne IT afdeling of door externe partijen. In alle gevallen moet deze koppeling getest.

Hiervoor is een separaat testsysteem beschikbaar. Waarom? Omdat het testen (via de API) van schrijven, aanpassen of verwijderen van informatie natuurlijk geen invloed mag hebben op de productieomgeving.

Toegang tot het testsysteem kan worden aangevraagd, uitsluitend door de ICP-er, op het bekende mail adres: info@hovi.nl. Wij streven er naar om binnen een week de benodigde toegangsrechten voor u te regelen. Om veiligheidsredenen verstrekt het HOVI Beheer team de benodigde toegangsrechten uitsluitend aan de instelling zelf.

Het HOVI beheer team synchroniseert het testsysteem circa één keer per maand met het productiesysteem. Op deze wijze is het testsysteem altijd voorzien van recente informatie.

Noot: Vanaf begin april 2020 tot aan eind augustus 2020 werd door diverse partijen de cursusomgeving gebruikt om API koppelingen te testen. Dit systeem wordt afgebouwd en uitgezet; natuurlijk pas nadat alle testaccounts gemigreerd zijn.